## **راهنمای ثبت نام VPN**

جهت ثبت نام VPN وارد سایت اصلی دانشگاه علوم پزشکی شهید بهشتی به آدرس <u>https://sbmu.ac.ir</u> شوید. سپس بر روی سامانه ها کلیک کنید.

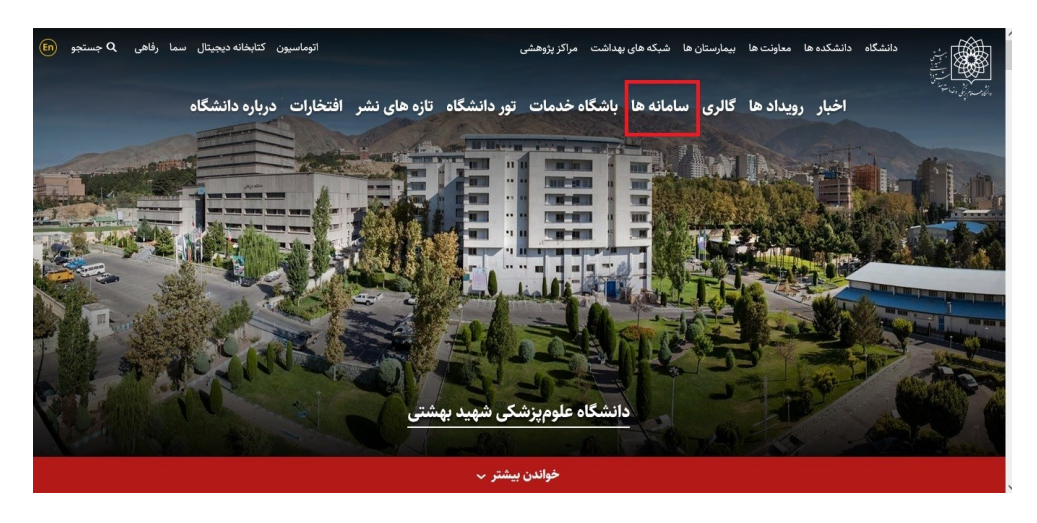

بخش هیئت علمی و یا دانشجویان را انتخاب نمایید.

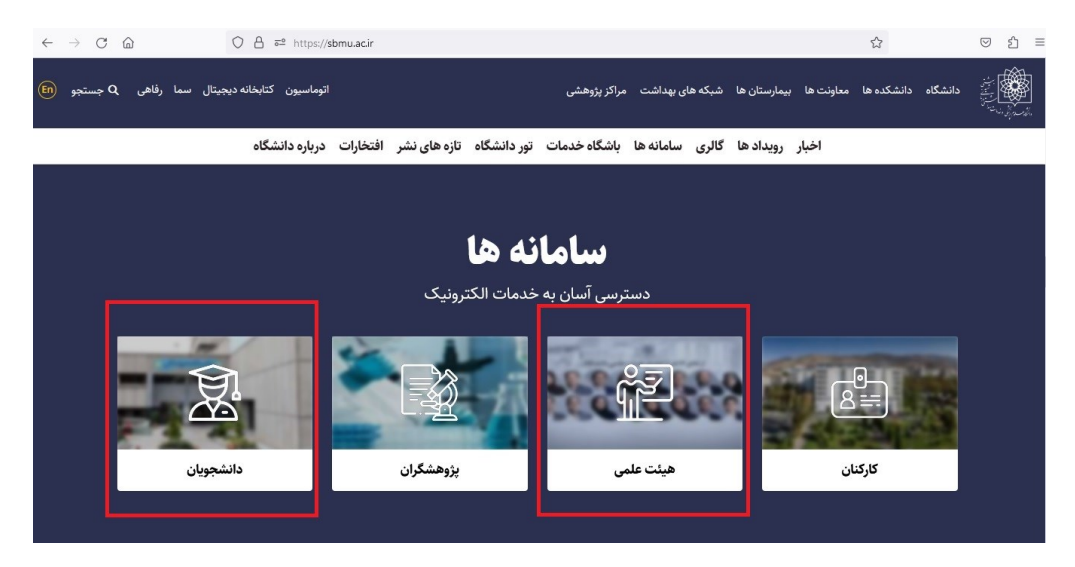

سپس سامانه VPN را انتخاب نمایید

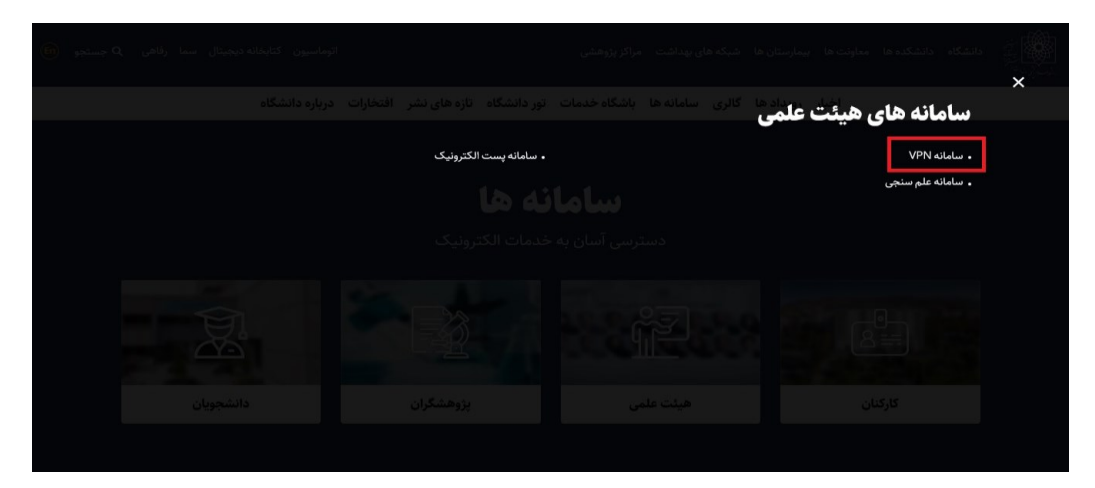

.<br>فرم درخواست <mark>۷PN</mark> دانشگاه علوم پزشکی شهید بهشتی ا کد ملی  $\overline{\phantom{a}}$ ہورسی کد ملی <mark>ک</mark>

در کادر کد ملی خود را وار نموده و بر روی بررسی کد ملی کلیک نمایید.

پس از چک کردن و تکمیل فرم بر روی ارسال درخواست کلیک کنید.

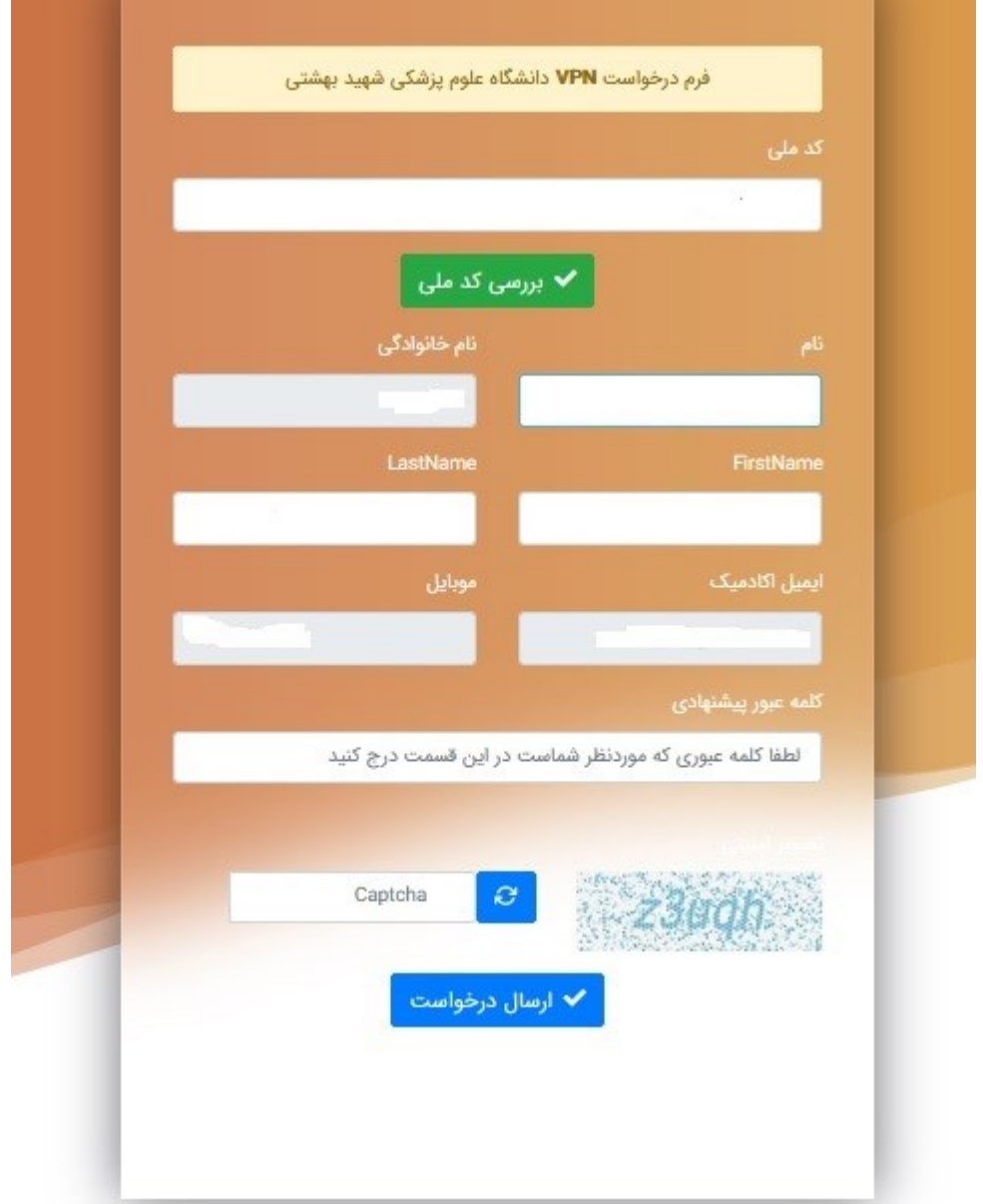